# **Privileged Remote Access 21.1 Console d'accès Privileged Web**

### **Table des matières**

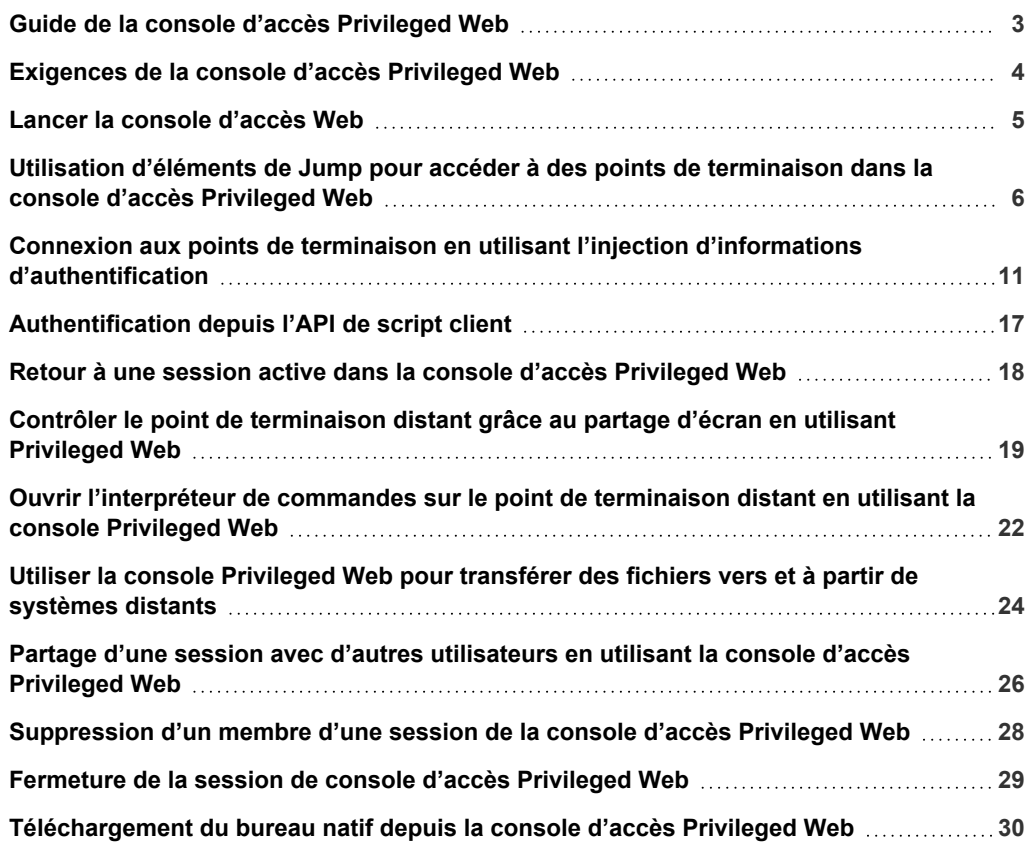

**ÉQUIPE COMMERCIALE:** www.beyondtrust.com/contact **ASSISTANCE:** www.beyondtrust.com/support **DOCUMENTATION:** www.beyondtrust.com/docs 2

# <span id="page-2-0"></span>**Guide de la console d'accès Privileged Web**

Avec la privileged web access console BeyondTrust, les équipes d'informations et de cybersécurité peuvent accorder à des utilisateurs privilégiés un accès sécurisé distant à des systèmes critiques, même lorsque ces utilisateurs ne peuvent pas installer de logiciel dans leur propre environnement de bureau. Au lieu de cela, ils peuvent accéder à des points de terminaison à travers la access console. Ceci garantit que l'accès nécessaire peut toujours être accordé et permet aux propriétaires de systèmes de répondre aux exigences professionnelles, comme le temps de disponibilité d'un système et toute autre réglementation interne ou externe, sans compromettre les défenses mises en place pour protéger l'organisation de cyber attaques.

Dans ce guide, nous parlerons spécifiquement de la privileged web access console et de la façon dont cette access console fonctionnant sur navigateur accède aux points de terminaison et accomplit d'autres fonctions nécessaires tout en garantissant le plus haut niveau de sécurité.

Remarque : Utilisez ce guide uniquement après que l'administrateur a procédé à l'installation et à la configuration initiales du B Series Appliance, qui sont expliquées dans le Guide d'installation matérielle du [BeyondTrust](https://www.beyondtrust.com/docs/privileged-remote-access/getting-started/deployment/hardware/index.htm) Appliance B Series. Si vous *avez besoin d'aide, contactez l'BeyondTrust Technical Support à l'adresse [www.beyondtrust.com/support.](https://www.beyondtrust.com/docs/index.htm#support)*

# <span id="page-3-0"></span>**Exigences de la console d'accès Privileged Web**

Pour exécuter la privileged web access console sur votre système, votre B Series Appliance doit utiliser la version logicielle 15.3 ou supérieure. La privileged web access console est prise en charge par les plates-formes et navigateurs suivants :

#### Plates-formes

- Windows
- Macintosh
- $\blacksquare$  Linux

#### **Navigateurs**

- $\cdot$  Chrome 46+
- Firefox 42+
- Internet Explorer 11+
- Safari 8+
- Windows Edge

### **IMPORTANT !**

Votre B Series Appliance doit être équipé d'un certificat SSL valide signé par une autorité de certificat. Une fois que vous avez appliqué un certificat SSL signé par une AC à votre B Series Appliance, contactez l'BeyondTrust Technical Support. Votre technicien service client créera une nouvelle version logicielle s'intégrant à votre certificat SSL. Avec cette version mise à jour installée sur votre B Series Appliance, vous pouvez exécuter la access console BeyondTrust sur votre appareil pour accéder à vos points de *terminaison depuis pratiquement n'importe où.*

**ÉQUIPE COMMERCIALE:** www.beyondtrust.com/contact **ASSISTANCE:** www.beyondtrust.com/support **DOCUMENTATION:** www.beyondtrust.com/docs 4

# <span id="page-4-0"></span>**Lancer la console d'accès Web**

La privileged web access console vous permet d'utiliser une access console basée sur le Web pour accéder à vos points de terminaison en vous y connectant à distance par le biais du B Series Appliance. Pour commencer à accéder à des points de terminaison au moyen de la privileged web access console, suivez les étapes décrites ci-dessous.

#### Lancer la console d'accès Web avec /console

- 1. Dans la barre d'adresse de votre navigateur, saisissez le nom d'hôte de votre site BeyondTrust suivi de **/console** (exemple : access.example.com/console).
- 2. Saisissez ensuite le nom d'utilisateur et le mot de passe associés à votre compte d'utilisateur BeyondTrust.
- 3. Cliquez sur **Connexion** pour démarrer votre session de access console basée sur le Web.

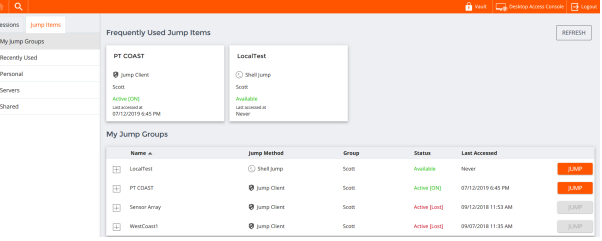

#### Lancer la console d'accès Web avec /login

*Remarque : par défaut, le bouton Lancer Privileged Web Access Console n'est pas disponible dans l'interface* d'administration /login. Vous devez aller dans Gestion > Sécurité et cocher Permettre à la Access Console mobile et à la *Privileged Web Access Console de se connecter pour activer la console.*

- 1. Dans la barre d'adresse de votre navigateur, saisissez le nom d'hôte de votre site BeyondTrust suivi de **/login** (exemple : access.example.com/login).
- 2. Saisissez ensuite le nom d'utilisateur et le mot de passe associés à votre compte d'utilisateur BeyondTrust.
- 3. Cliquez sur **Connexion**.
- 4. Sélectionnez **Mon compte**.
- 5. Cliquez sur **Lancer Privileged Web Access Console**.

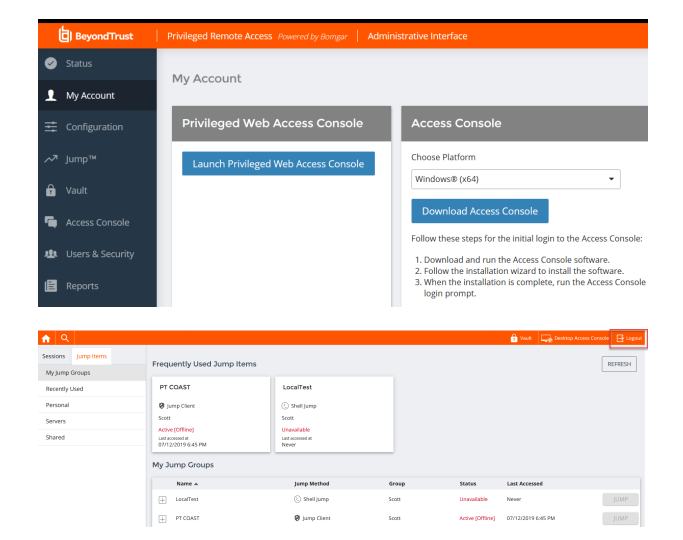

6. La privileged web access console s'ouvrira dans un nouvel onglet, et vous pourrez commencer à accéder à des points de terminaison.

Pour quitter la access console, cliquez sur **Déconnexion** dans le coin supérieur droit de l'écran.

# <span id="page-5-0"></span>**Utilisation d'éléments de Jump pour accéder à des points de terminaison dans la console d'accès Privileged Web**

Pour accéder à un point de terminaison, installez un élément de Jump sur ce système depuis la page **Jump Clients** de l'interface d'administration /login.

Les éléments de Jump sont répertoriés dans les groupes de Jump. Si vous êtes associé à un ou plusieurs groupes de Jump, vous pouvez accéder aux éléments de Jump de ces groupes, selon les autorisations accordées par votre administrateur.

Votre liste personnelle d'éléments de Jump a avant tout un usage personnel, bien que les chefs d'équipe, les responsables d'équipe et les utilisateurs autorisés à consulter l'ensemble des éléments de Jump sont susceptibles d'accéder à votre liste personnelle. De même, si vous êtes un responsable ou un chef d'équipe doté des autorisations adéquates, vous

REFRESH  $\mathbb{H}$  - PT COAST  $\left|\overline{u}\right|$  Sensor Arra

êtes susceptible de consulter les listes personnelles d'éléments de Jump des membres de votre équipe. En outre, vous pouvez être autorisé à accéder aux éléments de Jump de groupes de Jump dont vous ne faites pas partie et aux éléments de Jump de membres n'appartenant pas à votre équipe.

Il existe trois façons de commencer à accéder à des points de terminaison :

- <sup>l</sup> Trouvez et sélectionnez un point de terminaison dans la liste **Mes groupes de Jump**.
- Choisissez un groupe de Jump et sélectionnez un point de terminaison dans la liste des points de terminaison de ce groupe.
- <sup>l</sup> Sélectionnez une session dans la liste des **éléments de Jump fréquemment utilisés**.

Remarque : la liste des éléments de Jump fréquemment utilisés affiche tous les éléments de Jump auxquels vous accédez régulièrement. Pour lancer une session avec un élément fréquent, mettez le pointeur de votre souris sur la session, *puis cliquez sur Démarrer une session.*

*Remarque : La liste des éléments de Jump peut afficher un maximum de 50 éléments de Jump.*

Pour commencer à accéder aux éléments de Jump, suivez les étapes décrites ci-dessous :

- 1. Sélectionnez un groupe de Jump et appuyez sur le bouton **Actualiser**.
- 2. Une liste de tous les éléments de Jump sera créée, et vous pourrez voir les détails de chaque élément de Jump, notamment : **Nom**, **Méthode**, **Groupe**, **État** et **Dernier accès**. Pour voir plus de détails sur l'élément de Jump, cliquez sur le signe + à côté du nom de l'élément de Jump.

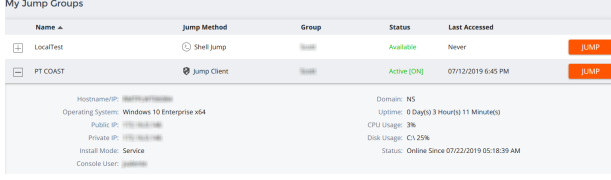

- 3. Cliquez sur le bouton **JUMP** pour lancer une session avec le point de terminaison.
- 4. Pour annuler une demande d'accès à un Jump, cliquez sur **Annuler**.

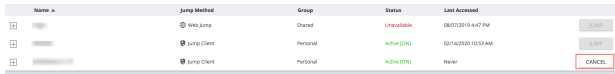

**ÉQUIPE COMMERCIALE:** www.beyondtrust.com/contact **ASSISTANCE:** www.beyondtrust.com/support **DOCUMENTATION:** www.beyondtrust.com/docs 6

#### **Autorisation pour utilisateur final et tierce partie**

En fonction de la configuration des éléments de Jump dans l'interface d'administration /login, un élément de Jump peut être associé à une règle de Jump, et la règle peut définir une composante d'autorisation qui vous force à demander une autorisation auprès d'un tiers ou d'un administrateur avant de pouvoir lancer une session d'accès avec cet élément de Jump.

- Pour en apprendre davantage sur la configuration des notifications et l'approbation de l'utilisateur final et d'une tierce partie, 1 veuillez consulter Règles de Jump : Définir les plannings, les notifications et les [approbations](https://www.beyondtrust.com/docs/privileged-remote-access/getting-started/admin/jump-policies.htm) pour les éléments de Jump à *l'adresse [https://www.beyondtrust.com/docs/privileged-remote-access/getting-started/admin/jump-policies.htm.](https://www.beyondtrust.com/docs/privileged-remote-access/getting-started/admin/jump-policies.htm)*
- 1. Après avoir cliqué sur le bouton **JUMP** et sollicité l'accès, une invite vous demande de justifier votre demande d'accès au système.

- 2. Vous devez ensuite indiquer à quel moment et pour combien de temps vous accéderez au système.
- 3. Une fois la requête soumise, la tierce partie ou la personne responsable de l'approbation des demandes d'accès est prévenue par e-mail et peut accepter ou refuser la demande. Bien que d'autres approbateurs sont susceptibles de consulter l'adresse e-mail de la personne ayant autorisé ou refusé la demande, le demandeur n'est pas en mesure de le faire.
- 4. Après qu'une autorisation a été établie, une notification d'autorisation apparaît dans les informations de l'élément de Jump, affichant *approuvée* ou *refusée*. Si l'accès est autorisé, vous pouvez appuyer sur le bouton Jump pour accéder au système.
- 5. Vous verrez ensuite un message vous demandant si vous souhaitez entamer une session d'accès.
- 6. Si vous choisissez de commencer une session, les commentaires de l'approbateur apparaîtront, et vous pourrez commencer à accéder au système.

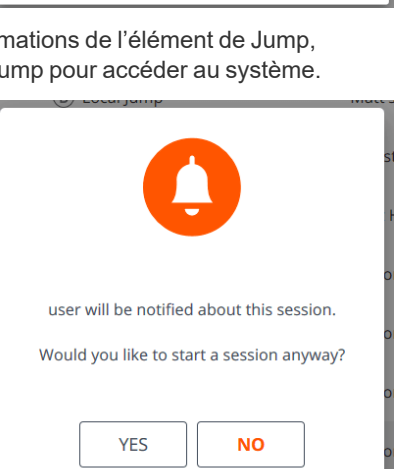

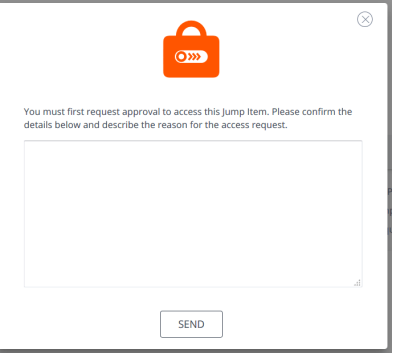

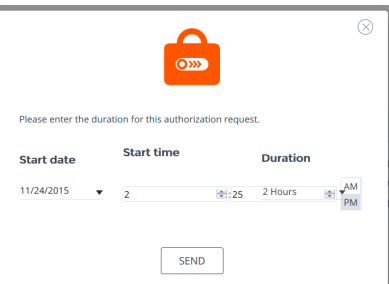

#### **Révocation de la requête d'approbation d'accès**

L'autorisation de révoquer une demande d'accès approuvée est contrôlée par une règle de Jump. Dans l'interface de gestion Web **/login**, accédez à **Jump > Règles de Jump**. Sous **Approbation de Jump** figurent deux options :

- <sup>l</sup> **Toute personne autorisée à faire une requête**
- <sup>l</sup> **Demandeur seulement**

Si la règle de Jump est définie sur **Demandeur seulement** et qu'une demande d'accès est actuellement approuvée pour l'utilisateur A, l'utilisateur B est invité à créer une nouvelle demande d'accès s'il tente d'effectuer un Jump vers l'élément de Jump, car cette demande ne s'applique pas à lui. De plus, si l'utilisateur B tente d'annuler la demande d'approbation d'accès, l'option est grisée. Le seul utilisateur qui peut annuler la demande approuvée est l'utilisateur A, car il est l'utilisateur approuvé pour la demande.

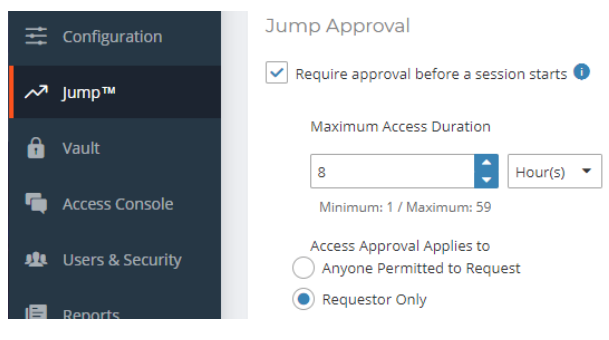

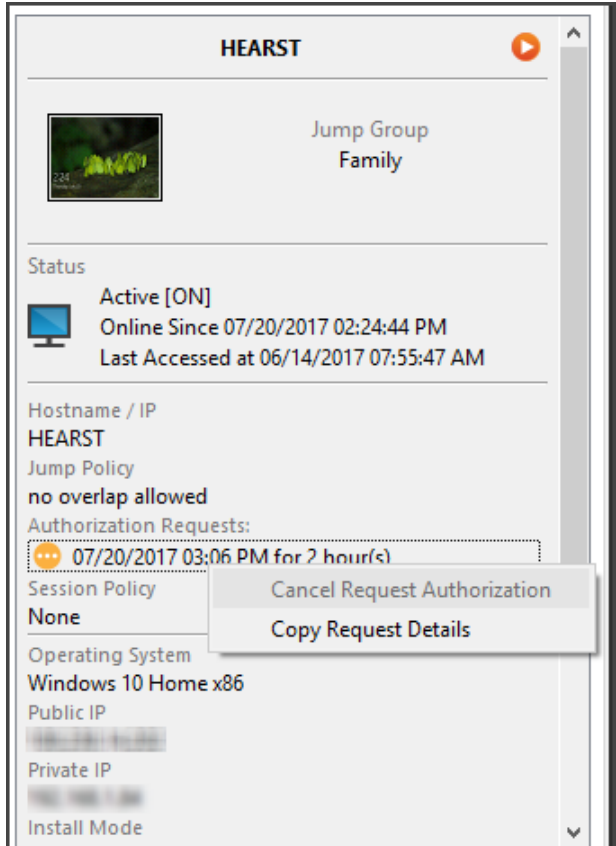

**ÉQUIPE COMMERCIALE:** www.beyondtrust.com/contact **ASSISTANCE:** www.beyondtrust.com/support **DOCUMENTATION:** www.beyondtrust.com/docs 8

Cependant, si la règle de Jump est définie sur **Toute personne autorisée à faire une requête** et qu'une demande d'accès est actuellement approuvée pour l'utilisateur A, l'utilisateur B est autorisé à démarrer une nouvelle session avec l'élément de Jump s'il tente d'effectuer un Jump vers lui. De plus, toute personne autorisée à accéder à l'élément de Jump est autorisée à annuler/révoquer la demande.

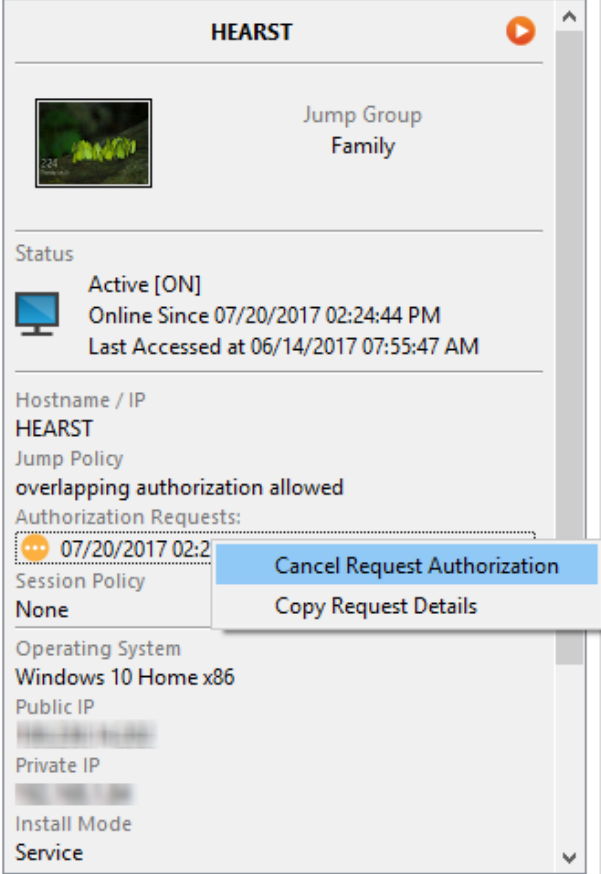

#### **Informations d'authentification pour connexion automatique**

Les informations d'authentification venant du **gestionnaire d'informations d'authentification de point de terminaison** peuvent être utilisées pour le RDP et pour effectuer un Jump distant. Si un utilisateur choisit de faire un Jump vers un Jump distant ou un RDP distant et qu'aucune information de connexion n'est automatiquement disponible, un nom d'utilisateur et un mot de passe doivent être saisis dans l'invite avant que la session d'accès au point de terminaison ne puisse commencer. Si l'interface d'administration /login a été configurée avec des informations de connexion automatique et qu'elle ne renvoie qu'un groupe d'informations d'authentification disponibles pour un utilisateur et un élément de Jump spécifiques, la demande d'informations d'authentification est ignorée et un seul set d'informations d'authentification est utilisé pour commencer la session. Si plus d'un groupe d'informations d'authentification est configuré dans l'interface d'administration /login, l'utilisateur aura le choix entre choisir des informations d'authentification dans le magasin d'informations d'authentification ou saisir ses propres informations d'authentification manuellement.

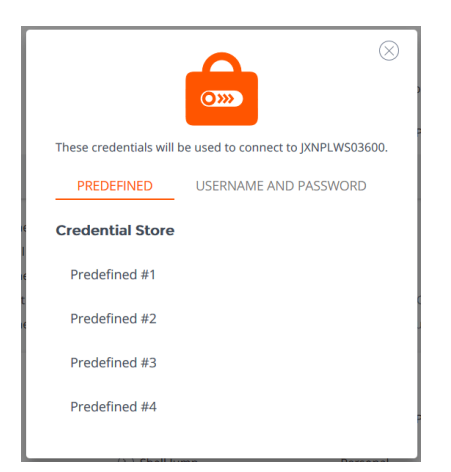

*Pour plus d'informations sur la configuration et la gestion des informations d'authentification, veuillez consulter [Sécurité :](https://www.beyondtrust.com/docs/privileged-remote-access/getting-started/admin/security.htm)*

**ÉQUIPE COMMERCIALE:** www.beyondtrust.com/contact **ASSISTANCE:** www.beyondtrust.com/support **DOCUMENTATION:** www.beyondtrust.com/docs 9

i

*Gestion des [paramètres](https://www.beyondtrust.com/docs/privileged-remote-access/getting-started/admin/security.htm) de sécurité à l'adresse [www.beyondtrust.com/docs/privileged-remote-access/getting](https://www.beyondtrust.com/docs/privileged-remote-access/getting-started/admin/security.htm)[started/admin/security.htm.](https://www.beyondtrust.com/docs/privileged-remote-access/getting-started/admin/security.htm)*

**ÉQUIPE COMMERCIALE:** www.beyondtrust.com/contact **ASSISTANCE:** www.beyondtrust.com/support **DOCUMENTATION:** www.beyondtrust.com/docs 10

# <span id="page-10-0"></span>**Connexion aux points de terminaison en utilisant l'injection d'informations d'authentification**

Lorsque vous accédez à un élément de Jump basé sur Windows à travers la privileged web access console, vous pouvez utiliser les informations d'authentification d'un magasin d'informations d'authentification pour vous connecter au point de terminaison ou pour lancer des applications en tant qu'administrateur.

Avant d'utiliser l'injection d'informations d'authentification, vérifiez que vous disposez d'un magasin d'informations d'authentification ou d'une banque de mots de passe disponible pour vous connecter au Privileged Remote Access BeyondTrust.

#### Installer et configurer le gestionnaire d'informations d'authentification de point de terminaison

Avant de pouvoir commencer à accéder à des éléments de Jump en utilisant l'injection d'informations d'authentification, vous devez télécharger, installer et configurer le gestionnaire d'informations d'authentification de point de terminaison (ECM) BeyondTrust. L'ECM BeyondTrust vous permet de configurer rapidement votre connexion à un magasin d'informations d'authentification, comme une banque de mots de passe.

Remarque : l'ECM doit être installé sur votre système pour activer le service ECM Beyond Trust et pour utiliser l'injection *d'informations d'authentification dans Privileged Remote Access BeyondTrust.*

#### Configuration requise

- Windows Vista® ou supérieur, 64 bits seulement
- .NET 4.5 ou supérieur
- Processeur : 2 GHz ou plus
- Mémoire : 2 Go ou plus
- Espace disponible sur le disque : 80 Go ou plus
- 1. Pour commencer, téléchargez le gestionnaire d'informations d'authentification de point de terminaison (ECM) BeyondTrust auprès de l'assistance technique [BeyondTrust](https://beyondtrustcorp.service-now.com/csm) à l'adresse [beyondtrustcorp.service-now.com/csm.](https://beyondtrustcorp.service-now.com/csm)

**ÉQUIPE COMMERCIALE:** www.beyondtrust.com/contact **ASSISTANCE:** www.beyondtrust.com/support **DOCUMENTATION:** www.beyondtrust.com/docs 11

 $\times$ 

 $\hat{ }$ 

Close

 $\times$ 

BeyondTrust Endpoint Credential Manager Setup

Manager

Beyond Trust Endpoint Credential Manager Setup

ENDPOINT CREDENTIAL MANAGER END USER LICENSE AGREEMENT STANDARD TERMS AND CONDITIONS

**BEYONDTRUST** 

**BeyondTrust Endpoint Credential** 

THIS BEYONDTRUST ENDPOINT CREDENTIAL MANAGER END-USER LICENSE AGREEMENT (this "Agreement") is entered into as of the date (the "Effective Date") specified in the Order Form referencing the Software, between BeyondTrust Corporation, a Delaware corporation ("Licensor"), and the individual or entity set forth in the Order Form ("Customer"). Customer enters into and v

- 2. Lancez l'assistant de configuration du gestionnaire d'informations d'authentification de point de terminaison BeyondTrust.
- 3. Acceptez les conditions générales du CLUF. Cochez la case si vous acceptez, puis cliquez sur **Installer**.

Pour modifier le chemin d'installation de l'ECM, cliquez sur le bouton **Options** pour choisir l'emplacement d'installation.

*Remarque : vous ne pourrez pas poursuivre l'installation si vous n'acceptez pas le CLUF.*

4. Cliquez sur **Suivant** dans l'écran de bienvenue.

Welcome to the BeyondTrust Endpoint Credential Manager Setup Wizard The Setup Wizard will install BeyondTrust Endpoint Credential Manager on your computer. Click Next to continue or Cancel to exit the Setup Wizard.

Next

Cancel

□ lagree to the license terms and conditions Options VInstall

5. Choisissez un emplacement pour le gestionnaire d'informations d'authentification, puis cliquez sur **Suivant**.

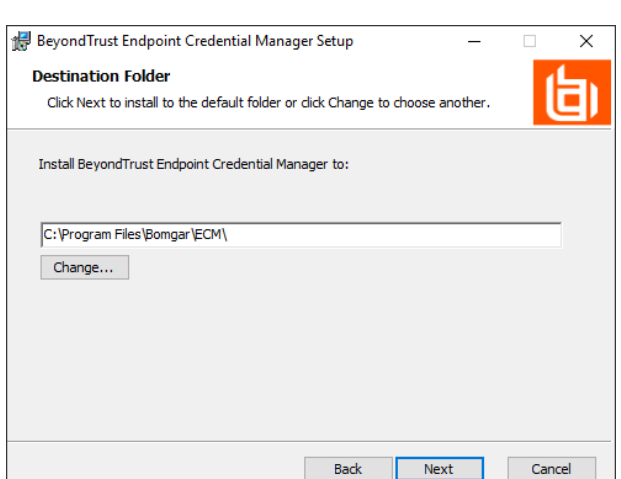

**ÉQUIPE COMMERCIALE:** www.beyondtrust.com/contact **ASSISTANCE:** www.beyondtrust.com/support **DOCUMENTATION:** www.beyondtrust.com/docs 12

- 6. Sur l'écran suivant, vous pouvez lancer l'installation ou vérifier les étapes précédentes.
- 7. Cliquez sur **Installer** lorsque vous êtes prêt à commencer.

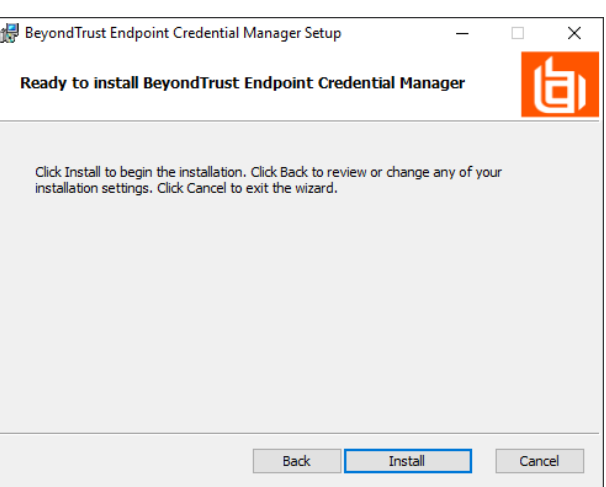

8. L'installation prend quelques instants. Dans l'écran indiquant la finalisation de l'opération, cliquez sur **Terminé**.

Beyond Trust Endpoint Credential Manager Setup  $\times$ Completed the BeyondTrust Endpoint Credential Manager Setup Wizard Click the Finish button to exit the Setup Wizard. Finish Cancel

*Remarque : pour optimiser le temps de disponibilité, les administrateurs peuvent installer jusqu'à trois ECM sur plusieurs machines Windows pour communiquer avec le même magasin d'informations d'authentification. Une liste* des ECM connectés au site du serveur est disponible sur /login > État > Information > Clients ECM.

*Remarque : lorsque des ECM sont connectés dans une configuration de haute disponibilité, le BeyondTrust* Appliance B Series achemine les demandes vers le groupe d'ECM ayant été le plus longtemps connecté au serveur.

#### Installer et configurer le plug-in

- 1. Une fois que l'ECM BeyondTrust est installé, procédez à l'extraction et à la copie des fichiers du plug-in dans le répertoire d'installation (généralement **C:\Program Files\Bomgar \ECM**).
- 2. Exécutez le **configurateur ECM** pour installer le plug-in.
- 3. Le configurateur devrait automatiquement détecter le plug-in et le charger. Si c'est le cas, passez à l'étape 4 ci-dessous. Autrement, suivez ces étapes :

- Tout d'abord, vérifiez que la DLL n'est pas bloquée. Faites un clic droit sur la DLL et sélectionnez **Propriétés**.
- <sup>l</sup> Dans l'onglet **Général** regardez au bas de l'écran. S'il y a une section **Sécurité** avec un bouton **Débloquer**, cliquez sur ce dernier.
- . Répétez ces étapes pour toutes les autres DLL fournies avec le plug-in.
- <sup>l</sup> Dans le configurateur, cliquez sur le bouton **Choisir plug-in...** et accédez à l'emplacement de la DLL du plug-in.

4. Cliquez sur l'icône en forme d'engrenage dans la fenêtre **Configurateur** pour configurer les paramètres du plug-in.

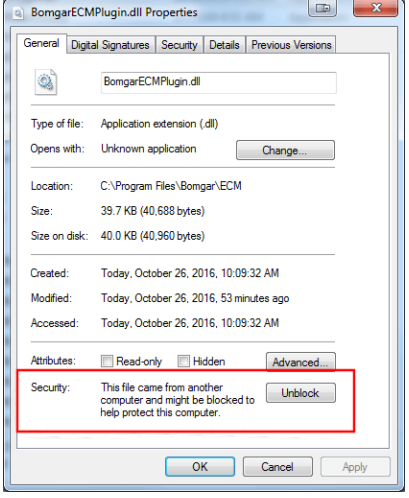

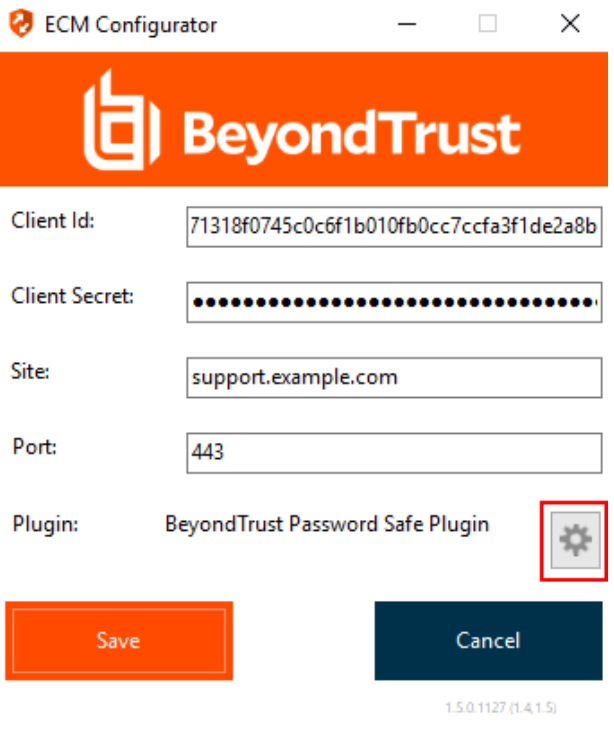

#### Configurer une connexion à votre magasin d'informations d'authentification

En utilisant le configurateur ECM, établissez une connexion à votre magasin d'informations d'authentification.

- 1. Trouvez le configurateur ECM BeyondTrust que vous venez d'installer en utilisant le champ de recherche de Windows, ou en consultant la liste des programmes du menu **Démarrer**.
- 2. Lancez le programme pour commencer l'établissement d'une connexion.

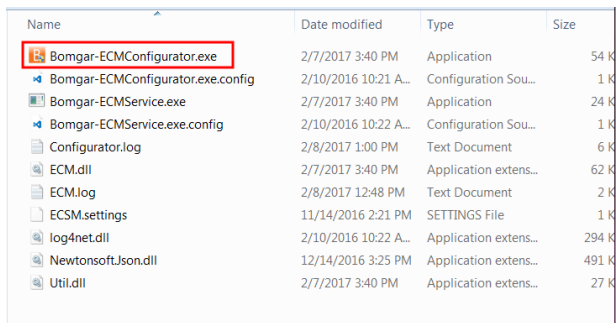

3. Lorsque le configurateur ECM s'ouvre, remplissez les champs. Tous les champs sont obligatoires.

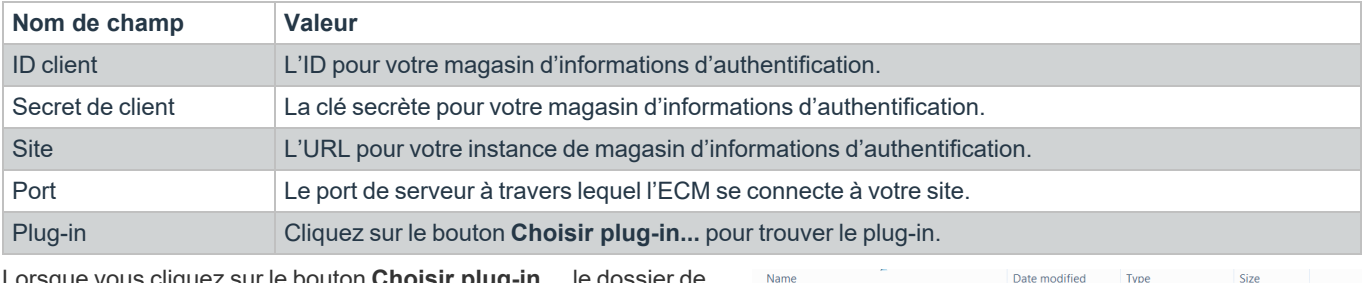

#### *Saisissez les valeurs suivantes :*

4. Lorsque vous cliquez sur le bouton **Choisir plug-in...**, le dossier de Nam l'ECM s'ouvre.

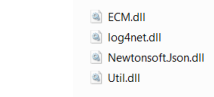

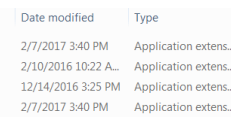

62 KB 294 KB 491 KB  $27$  KB

6. Ouvrez le fichier plug-in pour commencer le chargement.

5. Collez vos fichiers de plug-in dans le dossier.

Remarque : Si vous vous connectez à la banque de mots de passe, une configuration supplémentaire au niveau plug-in peut *être requise. Les besoins de plug-in varient en fonction du magasin d'informations d'authentification connecté.*

#### **IMPORTANT !**

*Pour appliquer de nouveaux paramètres à la configuration, redémarrez le service ECM.*

#### Utiliser l'injection d'informations d'authentification pour accéder à des points de terminaison

Une fois que le magasin d'informations d'authentification a été configuré et qu'une connexion a été établie, la privileged web access console peut utiliser des informations d'authentification dans le magasin d'informations d'authentification pour se connecter à des points de terminaison.

- 1. Connexion à la privileged web access console.
- 2. Effectuez un Jump vers un point de terminaison avec un élément de Jump installé comme service accru sur une machine Windows.
- 3. Appuyez sur le bouton **Lecture** pour commencer le partage d'écran avec le point de terminaison. Si le point de terminaison est sur l'écran de connexion de Windows, le bouton **Injecter des informations d'authentification** est en surbrillance.

- 4. Cliquez sur le bouton **Injecter des informations d'authentification**. Un dialogue de sélection d'informations d'authentification apparaît, répertoriant les informations d'authentification disponibles pour ECM.
- 5. Sélectionnez les bonnes informations d'authentification à utiliser depuis l'ECM. Le système récupère les informations d'authentification depuis l'ECM et les injecte sur l'écran de connexion de Windows.
- 6. L'utilisateur est connecté au point de terminaison.

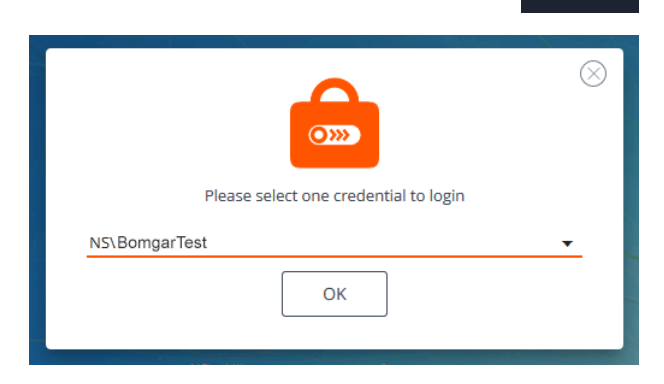

#### Extraire et injecter des informations d'authentification

Depuis la console d'accès Web, vous pouvez facilement accéder à Privileged Remote Access Vault dans l'interface /login pour extraire ou archiver les informations d'authentification selon les besoins, durant une session ou sur votre machine locale.

Pour accéder au vault, cliquez sur le bouton **Vault** dans la barre de navigation supérieure. Vous accédez alors directement à la page **Vault > Comptes** dans l'interface **/login** une fois connecté.

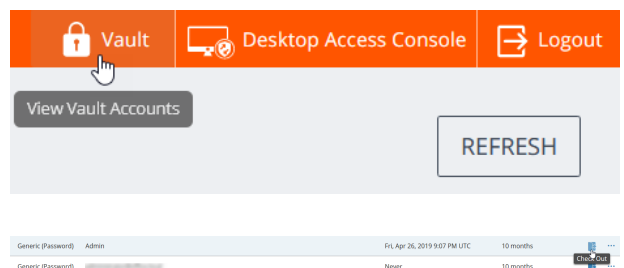

Vous pouvez alors procéder à une extraction ou une injection depuis/dans un compte Vault.

# <span id="page-16-0"></span>**Authentification depuis l'API de script client**

Cette fonction permet aux utilisateurs de se connecter à la privileged web access console et d'effectuer un Jump vers un point de terminaison en utilisant l'API de [script](https://www.beyondtrust.com/docs/privileged-remote-access/how-to/integrations/api/client-script/index.htm#client-scripting-api) client PRA ([https://www.beyondtrust.com/docs/privileged-remote-access/how](https://www.beyondtrust.com/docs/privileged-remote-access/how-to/integrations/api/client-script/index.htm#client-scripting-api)[to/integrations/api/client-script/index.htm#client-scripting-api](https://www.beyondtrust.com/docs/privileged-remote-access/how-to/integrations/api/client-script/index.htm#client-scripting-api)).

L'URL de l'API de script client respecte le format suivant : **https://access.example.com/api/client\_script**, access.example.com étant le nom d'hôte de votre B Series Appliance.

L'API accepte un type de client (**web\_console**), une opération à effectuer (**execute**), et une commande (**start\_jump\_item\_session**). Aucune autre commande n'est prise en charge pour le type de client **web\_console**.

Si l'utilisateur est connecté à la access console de bureau lorsqu'on accède à l'URL de l'API du script client avec **type=web\_console**, l'utilisateur sera alors connecté à la privileged web access console et déconnecté de la access console de bureau. Si ce comportement n'est pas souhaité, l'utilisateur doit utiliser une URL d'API de script client comportant **type=rep** au lieu de **type=web\_console**.

Inversement, si l'utilisateur est connecté à la privileged web access console et que l'API appelle **type=rep**, l'utilisateur sera connecté à la access console de bureau et déconnecté de la privileged web access console.

Voici un exemple d'une requête valide d'API de script client :

```
https://access.example.com/api/client_script?type=web_console&operation=execute&action=start
jump_item_session&search_string=ABCDEF02
```
Si l'utilisateur est déjà connecté à la privileged web access console, la requête ci-dessus exécute la commande dans l'onglet du navigateur qui exécute la privileged web access console. Dans ce cas, la commande lance une session avec le Jump Client dont le nom d'hôte, les commentaires, l'IP publique ou l'IP privée correspondent à la chaîne de recherche « ABCDEF02 ».

Si l'utilisateur n'est pas déjà connecté à la privileged web access console, la demande ci-dessus ouvre un nouvel onglet du navigateur et envoie l'utilisateur sur /login pour s'authentifier (cette étape est omise si l'utilisateur est déjà connecté sur /login). L'utilisateur est ensuite redirigé vers la privileged web access console, et la commande lance une session avec le Jump Client dont le nom d'hôte, les commentaires, l'IP publique ou l'IP privée correspondent à la chaîne de recherche « ABCDEF02. ».

Dans les deux cas, si plus d'un élément de Jump correspond aux critères de recherche, l'utilisateur doit choisir le bon élément de Jump dans une liste. Si aucun élément de Jump ne correspond aux critères de recherche, la privileged web access console affiche un message d'erreur à l'utilisateur.

Tous les critères de recherche pour la commande **start** jump item session sont pris en charge avec type=web console, y compris :

- jump.method
- search string
- client.hostname
- client.comments
- client.tag
- client.public\_ip
- client.private\_ip
- session.custom.<nom de code d'attribut>

**ÉQUIPE COMMERCIALE:** www.beyondtrust.com/contact **ASSISTANCE:** www.beyondtrust.com/support **DOCUMENTATION:** www.beyondtrust.com/docs 17

# <span id="page-17-0"></span>**Retour à une session active dans la console d'accès Privileged Web**

Si vous avez plus d'une access session en cours, vous avez la possibilité de revenir à n'importe quelle autre session à tout moment. Pour revenir à un point de terminaison auquel vous avez déjà accédé dans une autre session, suivez les étapes décrites ci-dessous :

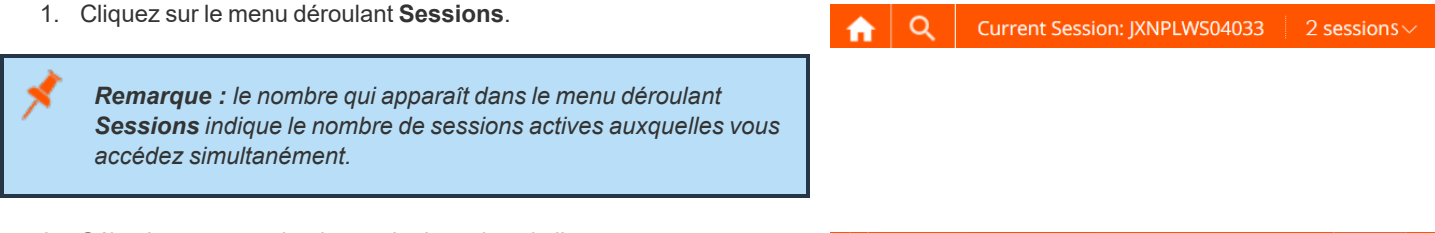

- 2. Sélectionnez un point de terminaison dans la liste.
- 3. Vous serez ensuite emmené dans la session de ce point de terminaison spécifique.

#### Recherche de points de terminaison

Lorsque vous utilisez le privileged web access console, vous pouvez rechercher des points de terminaison spécifiques pendant que vous êtes dans une access session. Dans les résultats de la recherche, vous pouvez aussi cliquer sur le bouton **Démarrer** pour commencer une session avec ce point de terminaison.

- 1. Cliquez sur l'icône **Rechercher** située en haut à gauche de l'écran.
- 2. Dans la barre de recherche, saisissez le nom du point de terminaison.
- 3. Dans les résultats fournis, sélectionnez le point de terminaison avec lequel vous souhaitez commencer une session, puis cliquez sur le bouton **Démarrer** pour lancer une session.

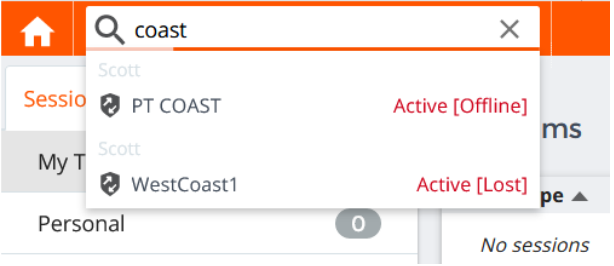

# <span id="page-18-0"></span>**Contrôler le point de terminaison distant grâce au partage d'écran en utilisant Privileged Web**

Pour voir et contrôler des systèmes distants, utilisez l'action de partage d'écran pendant une session d'accès.

1. Dans la fenêtre de session, cliquez sur le menu déroulant **Partage d'écran** et choisissez l'option **Partage d'écran**. Vous pouvez aussi cliquer sur l'icône **Démarrer le partage d'écran** pour commencer à accéder au point de terminaison si le partage d'écran ne se lance pas automatiquement.

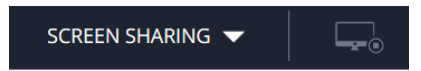

2. Utilisez l'une des actions suivantes lors d'une session pour utiliser différentes fonctions.

**ÉQUIPE COMMERCIALE:** www.beyondtrust.com/contact **ASSISTANCE:** www.beyondtrust.com/support **DOCUMENTATION:** www.beyondtrust.com/docs 19

### **Outils de partage d'écran**

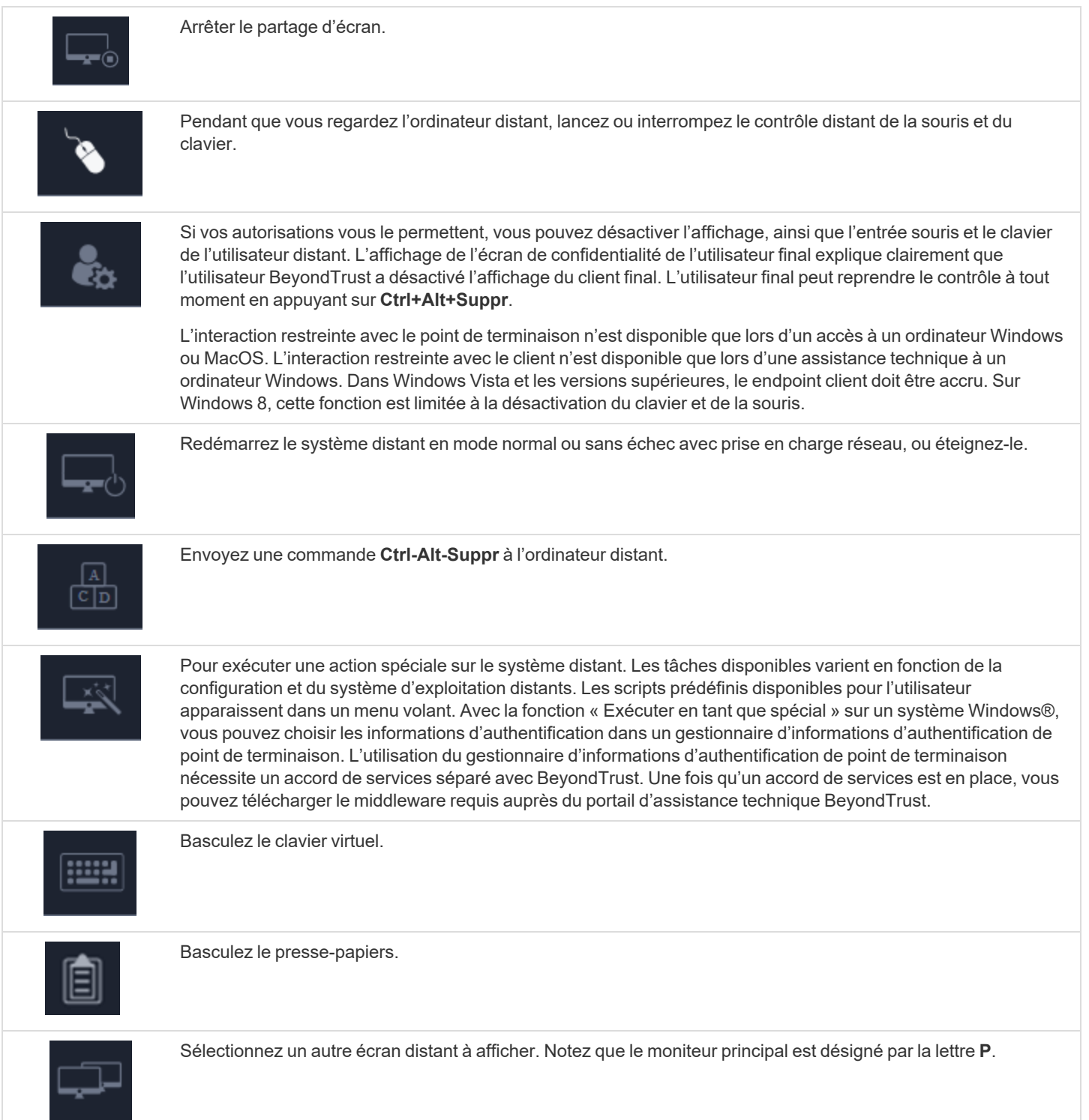

**ÉQUIPE COMMERCIALE:** www.beyondtrust.com/contact **ASSISTANCE:** www.beyondtrust.com/support **DOCUMENTATION:** www.beyondtrust.com/docs 20

![](_page_20_Picture_437.jpeg)

**ÉQUIPE COMMERCIALE:** www.beyondtrust.com/contact **ASSISTANCE:** www.beyondtrust.com/support **DOCUMENTATION:** www.beyondtrust.com/docs 21

COMMAND SHELL V

# <span id="page-21-0"></span>**Ouvrir l'interpréteur de commandes sur le point de terminaison distant en utilisant la console Privileged Web**

L'interpréteur de commandes distant permet à un utilisateur privilégié d'ouvrir une interface de ligne de commande virtuelle sur un système distant. L'utilisateur peut ensuite effectuer une saisie localement mais exécuter les commandes sur le système distant. Vous pouvez travailler depuis plusieurs interpréteurs. Notez que les scripts à la disposition de l'utilisateur peuvent également être exécutés sur le système distant à partir de l'interface de partage d'écran.

Votre administrateur peut aussi activer l'enregistrement de l'interpréteur distant afin de permettre la lecture ultérieure d'une vidéo à partir du rapport de session. Si l'enregistrement d'interpréteur de commandes est activé, une transcription de l'interpréteur de commandes sera aussi disponible.

- 1. Pour accéder à l'**interpréteur de commandes** pendant une session d'accès, cliquez sur le menu déroulant **Partage d'écran** dans le coin supérieur de l'écran.
- 2. Sélectionnez l'option **Interpréteur de commandes**.
- 3. Après avoir choisi l'option **Interpréteur de commandes**, les options et l'invite de commandes apparaîtront.

![](_page_21_Picture_537.jpeg)

### **Outils d'interpréteur de commandes**

![](_page_22_Picture_3.jpeg)

Mettez fin à l'accès à l'invite de commande une fois que celui-ci n'est plus nécessaire.

![](_page_22_Picture_5.jpeg)

Ouvrez un nouvel interpréteur pour exécuter plusieurs instances d'une invite de commande ou fermer des interpréteurs individuels sans abandonner l'accès à l'invite de commande. Les interpréteurs de commandes sont tabulés au bas de l'écran.

# <span id="page-23-0"></span>**Utiliser la console Privileged Web pour transférer des fichiers vers et à partir de systèmes distants**

Au cours d'une session, les utilisateurs privilégiés peuvent transférer, supprimer ou renommer des fichiers, et même des répertoires entiers, depuis et vers l'ordinateur distant, depuis l'appareil distant, et depuis et vers la carte SD de l'appareil. Il n'est pas nécessaire d'avoir le contrôle total de l'ordinateur distant pour transférer des fichiers.

Selon les autorisations que l'administrateur a définies pour votre compte, vous pouvez être uniquement autorisé à charger les fichiers vers le système distant ou à les télécharger vers votre ordinateur local. L'accès au système de fichiers peut également être restreint à certains chemins d'accès sur le système distant ou local, empêchant ainsi le chargement ou le téléchargement dans certains répertoires spéficiques. Transférez les fichiers à l'aide des boutons de chargement/téléchargement. Vérifiez la progression du transfert et de la suppression en cliquant sur le signe plus au bas de l'écran. Téléchargez, renommez ou supprimez des fichiers en cliquant sur l'icône **Plus d'options**.

Pour commencer à transférer des fichiers vers un système, cliquez sur le menu déroulant de gauche puis sélectionnez **Transfert de fichiers**.

Sélectionnez un emplacement pour commencer la navigation dans la colonne **Volumes**. Les fils d'Ariane situés en haut montrent votre emplacement actuel. Double-cliquez sur un dossier pour l'ouvrir.

![](_page_23_Picture_635.jpeg)

![](_page_23_Picture_636.jpeg)

**ÉQUIPE COMMERCIALE:** www.beyondtrust.com/contact **ASSISTANCE:** www.beyondtrust.com/support **DOCUMENTATION:** www.beyondtrust.com/docs 24

### **Outils de transfert de fichiers**

![](_page_24_Picture_361.jpeg)

# <span id="page-25-0"></span>**Partage d'une session avec d'autres utilisateurs en utilisant la console d'accès Privileged Web**

Pendant une session, vous pouvez demander à ce qu'un membre d'équipe participe à une session d'accès. Pour partager une session, suivez les étapes décrites ci-dessous.

- 1. Cliquez sur l'icône **Inviter d'autres utilisateurs à rejoindre la session**.
- 2. Sélectionnez l'équipe dont l'utilisateur fait partie dans le menu.
- 3. Dans le listing de l'équipe, choisissez l'utilisateur avec lequel vous souhaitez partager la session.
- 4. L'utilisateur invité verra une notification en bas à gauche de l'écran, lui indiquant qu'il a reçu une invitation pour accéder à une nouvelle session.

![](_page_25_Picture_8.jpeg)

![](_page_25_Picture_463.jpeg)

Personal<br>Personal<br>Personal Type A Personal<br>Contraction

5. Cliquez sur **CONSULTER** sur la bannière de notification pour visualiser les informations relatives à la session. L'utilisateur peut ensuite cliquer sur **ACCEPTER** pour accéder à la session.

**ÉQUIPE COMMERCIALE:** www.beyondtrust.com/contact **ASSISTANCE:** www.beyondtrust.com/support **DOCUMENTATION:** www.beyondtrust.com/docs 26

6. Une fois que l'utilisateur est entré dans la session, vous pouvez dialoguer avec lui en cliquant sur l'icône **Messagerie instantanée** en haut de l'écran.

Vous pouvez envoyer plusieurs invitations si vous souhaitez que plusieurs membres d'une équipe rejoignent votre session. Les utilisateurs sont répertoriés ici uniquement s'ils sont connectés à la access console, ou si leur mode Disponibilité étendue est activé.

Si vous êtes autorisé à partager des sessions avec des utilisateurs qui ne sont pas membres de vos équipes, des équipes supplémentaires seront affichées, à condition qu'elles comprennent au moins un membre connecté à la access console ou disposant du mode Disponibilité étendue activé.

Seul le propriétaire de la session peut envoyer des invitations. Les invitations n'expirent pas tant que vous restez propriétaire de la session. Un utilisateur ne peut pas disposer de plusieurs invitations actives pour rejoindre une même session. L'invitation disparaîtra si :

- L'utilisateur qui invite annule l'invitation.
- L'utilisateur qui invite quitte la session.
- La session se termine.
- L'utilisateur invité accepte l'invitation.

![](_page_26_Picture_10.jpeg)

**ÉQUIPE COMMERCIALE:** www.beyondtrust.com/contact **ASSISTANCE:** www.beyondtrust.com/support **DOCUMENTATION:** www.beyondtrust.com/docs 27

# <span id="page-27-0"></span>**Suppression d'un membre d'une session de la console d'accès Privileged Web**

Lorsque c'est nécessaire, vous pouvez supprimer un autre utilisateur d'une session d'accès partagée. Pour supprimer un utilisateur, cliquez sur l'icône **Supprimer membre**.

![](_page_27_Picture_4.jpeg)

Dans le menu, sélectionnez le participant que vous souhaitez supprimer. Cliquez sur **Supprimer membre**.

![](_page_27_Picture_6.jpeg)

*Remarque : vous devez être le propriétaire de la session pour supprimer un autre membre.*

**ÉQUIPE COMMERCIALE:** www.beyondtrust.com/contact **ASSISTANCE:** www.beyondtrust.com/support **DOCUMENTATION:** www.beyondtrust.com/docs 28

### <span id="page-28-0"></span>**Fermeture de la session de console d'accès Privileged Web**

- 1. Pour quitter une session d'accès, cliquez sur l'icône **X** en haut à droite de l'écran. Si vous êtes le propriétaire de la session, notez que l'action **Mettre fin à la session** fermera la page de session dans votre access console et retirera tous les membres additionnels qui partageaient la session.
- 2. Vous recevrez ensuite une invite vous demandant si vous souhaitez mettre fin à la session.
- 3. Si vous cliquez sur **OK**, la session prendra fin, et vous serez renvoyé vers la liste de **Tous les éléments de Jump**.

![](_page_28_Picture_6.jpeg)

# <span id="page-29-0"></span>**Téléchargement du bureau natif depuis la console d'accès Privileged Web**

Lorsque vous travaillez dans la privileged web access console, vous pouvez à tout moment choisir de télécharger la access console native de bureau sur votre ordinateur.

1. Pour télécharger la access console native de bureau depuis la privileged web access console, cliquez sur le bouton **Access Console** de **Bureau** situé en haut à droite de l'écran.

![](_page_29_Picture_5.jpeg)

- 2. Lorsque l'installeur s'affiche, suivez les instructions pour installer le logiciel.
	- *Remarque : sur un système Linux, vous devez enregistrer le fichier sur votre ordinateur, puis l'ouvrir depuis son emplacement de téléchargement. N'utilisez pas le lien Ouvrir qui s'affiche après le téléchargement d'un fichier sur certains navigateurs.*

**ÉQUIPE COMMERCIALE:** www.beyondtrust.com/contact **ASSISTANCE:** www.beyondtrust.com/support **DOCUMENTATION:** www.beyondtrust.com/docs 30